# **ワイヤレスファイルトランスミッター WFT-R10**

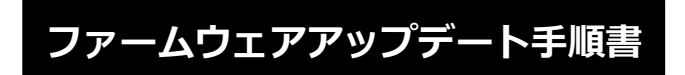

本書の説明で、X.X.X (X は数字)は、ファームウェアのバージョンを示します。

#### **商標について**

社名、商品名などは、各社の商標または登録商標です。

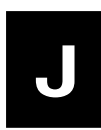

FIM-J003-001 ©CANON INC. 2020

## **ファームウェアアップデートに関するご注意**

- ファームウェアのアップデート中にカメラの電源が切れると、カメラが故障する場合があります。
	- カメラの電源にはフル充電した専用バッテリーパック、または専用 AC アダプターキットをご使 用ください。
	- ファームウェアのアップデート中は、絶対にカメラの電源スイッチを<OFF>にしないでください。
	- ファームウェアのアップデート中は、カメラのカードスロットカバーを開けないでください。
- ファームウェアのアップデート中は、ボタン、ダイヤル、スイッチなどの操作を行わないでください。

## **ファームウェアアップデートの準備**

ファームウェアアップデートを行うには、以下のものが必要です。アップデートを行う前にあらかじめ準 備しておいてください。

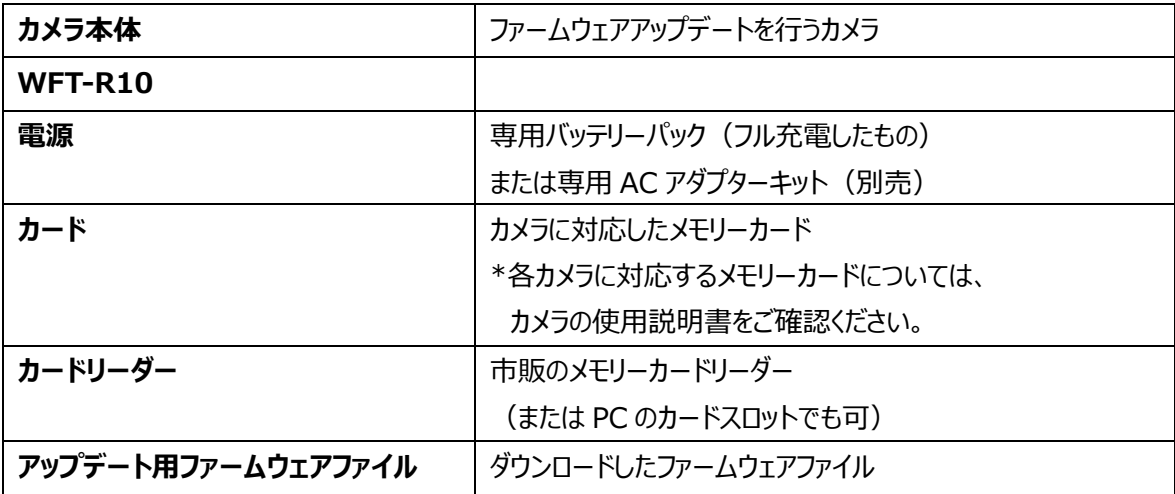

## **ファームウェアアップデート方法**

カメラの操作およびメニューの表示方法や構成は、機種によって異なることがあります。

### **カードにファームウェアをコピーする**

- *1.* カメラでカードを初期化する。 初期化の方法についてはカメラの使用説明書をご確認ください。
- *2.* カードをカードリーダーに挿入し、ダウンロードしたファームウェア ファイルをカードのルートディレクトリ上にコピーする。

**ファームウェアをアップデートする**

- *1.* カードをカードリーダーから取り外し、カメラに挿入する。
- *2.* カメラの電源をオンにして、撮影モードを<**P**>に設定する。
- *3.* <sup>&</sup>lt;**MENU**>ボタンを押し、メニューを表示する。

*4.* [**機能設定**]メニューの「**ファームウェア Ver.X.X.X**」を選択し、 <**SET**>ボタンを押す。

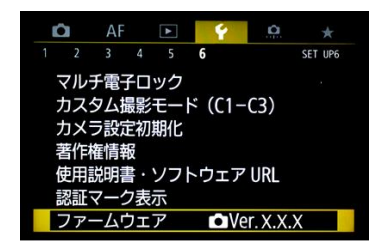

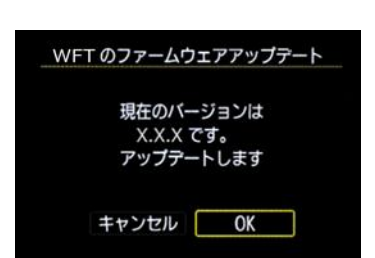

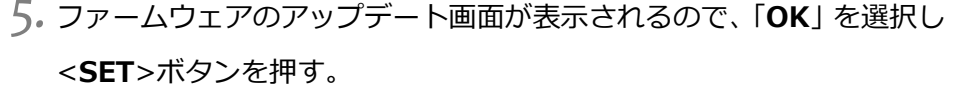

本画面が表示されない場合は、カードにファームウェアが正しくコピーされて いない場合があります。本ページの《カードにファームウェアをコピーする》 からやり直して下さい。

*6.* 更新するファームウェアのファイル名が表示されるので、

<**SET**>ボタンを押す。

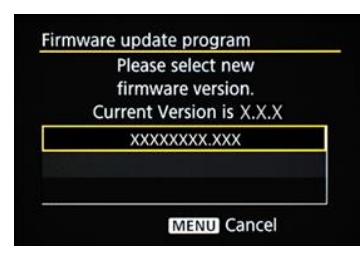

*7.* 画面を確認して「**OK**」を選択し<**SET**>ボタンを押す。

<**SET**>ボタンを押すとファームウェアのアップデートを開始します。

アップデート中は絶対にカメラの電源をオフしたり、ボタン操作等を 行ったりしないでください。カメラが故障することがあります。

万が一、ファームウェアアップデート中にエラーが発生した場合は、電池を抜 いて作業を中断してください。バッテリーの充電残量やカードのファームウェ アを確認し、問題が無い場合はやり直してください。 正しく作業が終了しない場合は、「お客様相談センター」または「修理受付窓 口」にご相談ください。

*8.* アップデート完了の画面を確認して<**SET**>ボタンを押す。 \*機種によっては、アップデート完了の画面は表示されません。

以上でファームウェアアップデートは完了です。カードは初期化してから撮影等にご使用ください。

#### **ファームウェアバージョンを確認する**

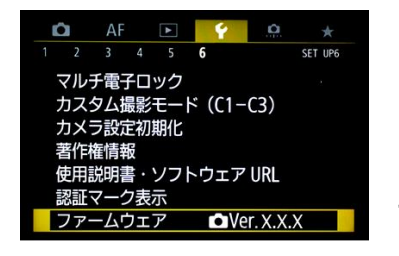

- *1.* カメラの電源をオンにして、撮影モードを<**P**>に設定する。
- *2.* <sup>&</sup>lt;**MENU**>ボタンを押し、メニューを表示する。
- *3.* [**機能設定**]メニューの「**ファームウェア Ver.X.X.X**」を確認する。

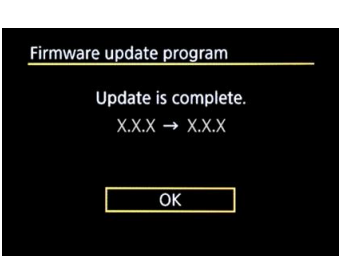

Firmware update program

Firmware update program

Updating now. 0% done Warning:DO NOT turn off the power switch or touch any buttons!

**Update Firmware?**  $X.X.X \rightarrow X.X.X$ 

Cancel OK